# e-Yolluk Bildirim

### Hazırlama

## **Kılevuzu**

6245 sayılı Harcırah Kanunu kapsamında düzenlenen yurtiçi geçici görev yolluğu bildirimine ait e-yolluk hazırlama kilavuzu

15.03.2012

ŋ

- Hatasız ve hızlı bir yolluk bildirimi girişi için kılavuzu okuyunuz.

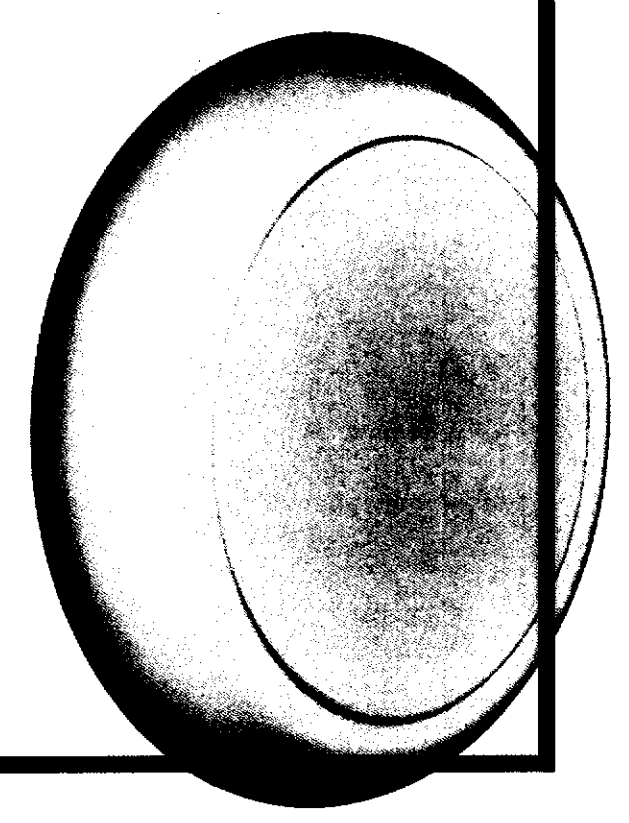

### 6245 sayılı Harcırah Kanunu Yurtiçi Geçici Görev Yolluğu Pilot Uygulama Elektronik Bildirimi Hazrrlama Krlavuzu

#### 1.CİRİS

Bu kılavuz, 6245 sayılı Harcırah Kanunu hükümlerine göre düzenlenen yurtiçi geçici görev yolluğu bildirim formunun (e-yolluk) elektronik ortamda Kamu Harcama ve Muhasebe Bilişim Sisteminden (KBS-HYS) hazırlanmasına ait işlemleri açıklamaktadır.

Genel olarak e-yolluk bildirim hazırlama işlem süreçleri:

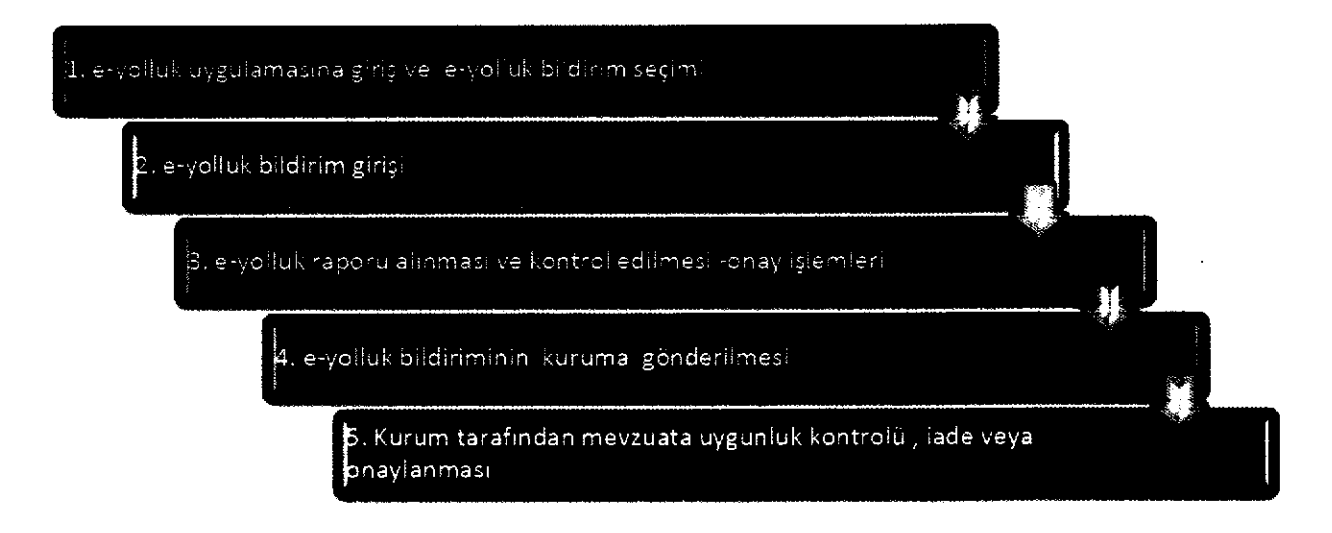

#### E-YOLLUK BILDIRIM VERI GIRIS ALANLARINA AIT TANIMLALAMALAR:

Yolluk bildirim veri giriş işlemleri geçici göreve ait işlemlerin belli bir süreçte girilmesine göre sıralanmıştır. Bu sıralama; yolluk giriş ekranının aşağıdaki şekilde kodlanması şeklinde yapılmıştır.  $\forall$ 

A.YOL MASRAFI BİLGİLERİ: Görev yerine gidiş ve dönüşe ait yol ve yevmiye masraflarının girildiği alandır. Bu alan kendi içinde "yol masrafi ekle" butonuna basılması ile tekrar alt veri giriş alanına bölümlenmiştir. Bu alanlar aşağıda verilmiştir.

A1.İkametgah veya Görev yerinden hareket: Bu bölümde yolculuğun ilk hareket yeri bilgileri girilir. Örneğin ikametgahdan terminale veya havaalamna hareket edilmesine ait bilgiler.

A2.Görev Mahalline Hareket: Bu bölümde memuriyet mahallinden başka yere yolculuğa ait bilgiler girilir. Örneğin: Ankara'dan İstanbula hareket edilmesi durumunda Ankara-İstanbul yazılacaktır. Bu bölüme bilgi giriş mutlaka girilmelidir(ulaşıma ücret ödenmeden resmi araçla veya başka şekilde dahi olsa tutar alanına sıfır lira girilecektir). Aksi halde yol gündeliği rapora çıkmayacak ve hatalı oluşacaktır

A3.Görev-İkamet yerine hareket: Bu bölümde görev mahallindeki ikamet veya görev yerine hareket bilgileri girilir.ör: terminal-görev yeri

A4.Yol Gündeliği: Bu bölümde yolculuğa ait gündelik girilir. Günü birlik seyahatlarde ise kanuna göre oransal gündelik seçimi yapılmalıdır ör:1/2, 1/3 gibi.

B.GÜNDELIK VE KONAKLAMA BILGILERI: Bu bölümde görev süresine ait gündelik ve konaklama masraf bilgileri girilir.

C.DIGER MASRAF BILGILERI: Bu bölümü harcırah kanununca masraf yazılması kabul edilen diğer bilgiler sirilebilir.

#### 1. E-YOLLUK UYGULAMASINA GİRİS VE E-YOLLUK BİLDİRİM SECİMİ

e-yolluk uygulamasına, aşağıdaki internet erişim adreslerinden birini kullanarak e-devlet şifresi ile bağlantı kurulabilmektedir.

\* www.kbs.gov.tr adresinden bağlantı kurma işlemi: aşağıda bulunan ekran görüntüsündeki "E-YOLLUK" üzeri mause ile tıklanır ve açılan yeni ekran üzerinden e-devlet şifresi girişi yapılarak eyolluk uygulamasına bağlanılır.

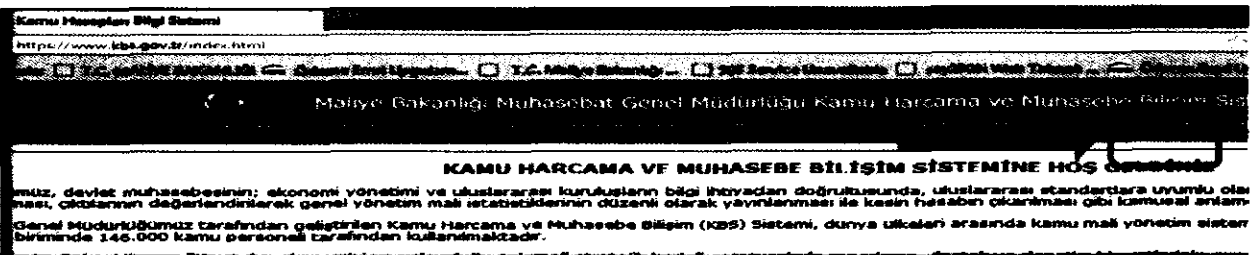

\* www.turkive.gov.tr adresinden bağlantı kurma işlemi: aşağıda bulunan ekran görüntüsündeki ehizmetler bölümü mauese ile tıklanır ve ekrana açılan hizmet listesinden Maliye Bakanlığı e-yolluk uygulamasının üzeri tıklanarak gerekli e-devlet şifre giriş işlemleri yapılır, bu işlemden sonra e-yolluk uygulamasına bağlantı kurulmuş olur.

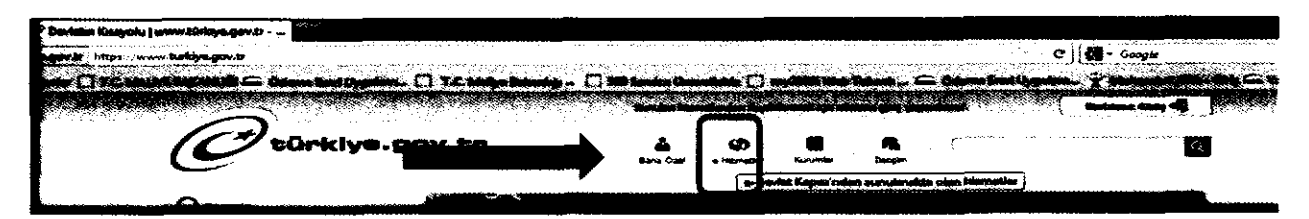

Yukarıdaki işlemler tamamlandıktan sonra ekrana kurum tarafından başlatılmış olan e-yolluk bildirim listesi gelecektir, bu listeden gerekli yolluk bildirimine ait satır aşağıdaki gibi mause ile seçilip (satırı çif tıkla ya da satır seçip ilerle butonuna basınız) e-yolluk veri giriş ekranına bağlantı kurulacaktır.

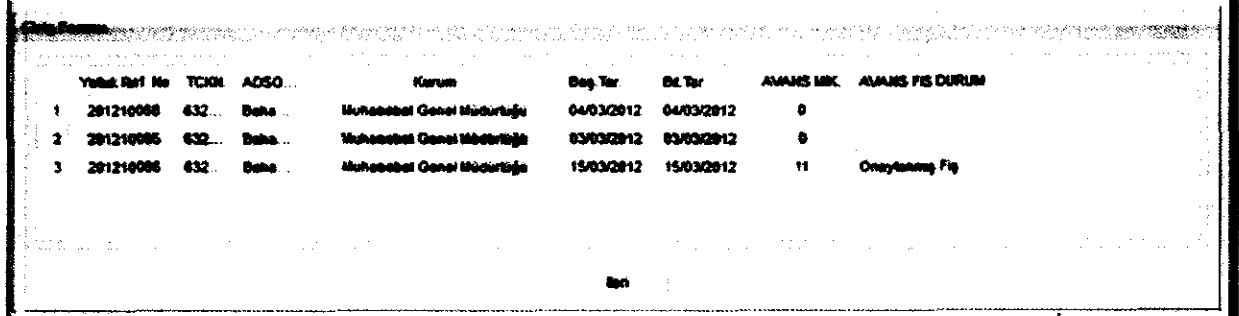

#### 2. E-YOLLUK BİLDİRİM GİRİŞİ

e-yolluk bildirim seçim işlemi yapıldıktan sonra yolluk girişine ait ekran sistemde açılacaktır. Bu ekran, kurum tarafindan baqlatrlan e-yolluk siirecinin devamr olup, harcrraha miistehak kigice yolluk bildirimine esas bilgilerin veri girigi yaprlacaktr.

Ekran:

l-Kurumca segilmig yolluk hesaplamasrna esas giindelik tipi

2-Bildirime ait onaylayan amir bilgisi ve yolculuğun başlama ve bitiş yeri

3-Yol masraflan bilgi girigi

4-Giindelik ve Konaklama bilgi girigi

5-Diğer masraf bilgi giriş alanlarından oluşmaktadır.

Yukarıda sıralanan gerekli alanlar volluk ödenmesindeki olayın durumuna göre, bildirimin tam ve eksiksiz olusturulması için doldurulmahdır.

e-yolluk uygulamasındaki gündelik oran seçenekleri ve anlamları: 0: sıfır yevmiye anlamına gelir, bu oran seçildiğinde gündelik sıfırla çarpılır 1: Tam yevmiye anlamına gelir bu oran seçildiğinde gündelik tipi bir ile çarpılır  $\frac{1}{2}$ : Yarım yevmiye anlamına gelir, bo oran seçildiğinde gündeliğin yarısı alınır  $1/3:$ Bu oran secilirse gündeliğin üçte biri alınır 2/3:Bu oran seçildiğinde gündeliğin üçte ikisi alınır

2.1 e-yolluk bildirim giriş işlemleri: e-yolluk veri girişinde sırasıyla aşağıdaki alanlar doldurulacaktr.

2.2

a.E-yolluk bildirimini onaylayacak birim amiri ve nerden nereye yolculuk yapıldığı bilgisi:

 $\Box$  nem li Uyar $\Box$ e-yolluk ekranında bulunan gündelik tipi ilgili bütçe kanunu yılına esas H-Cetvelinden yolluk ödemesi yapılacak kişinin derece,kademe, ekgösterge ve iş durumuna göre Kurum mutemedi tarafindan segilmektedir. Giindelik tipinin kurumca hatah belirlenmesi durumunda kurum mutemedi ile iletişime geçilip sistemden düzelttirilmelidir.<br>  $\checkmark$ 

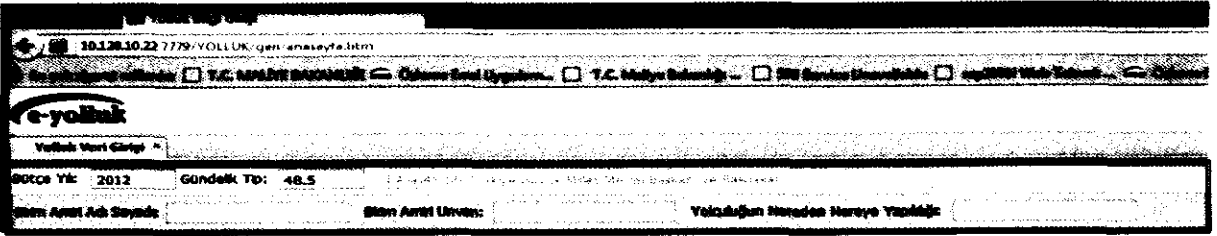

b. Yol masrafi bilgileri veri giriş alanı:

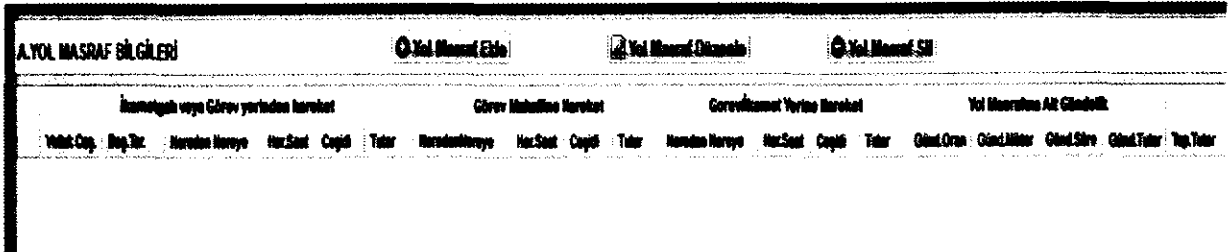

Bu bdliimde 3 adet fonksiyon butonu vardrr:

1-Yol Masrafi Ekle butonu: Bu alanda geçici göreve ait yol masrafi (ulaşım) ve yol gündelikleri girilir.

2-Yol Masrafi Düzenle butonu: Bu butonla daha önceden veri girişi yapılan hatalı yol bilgilerine ait veri girişlerinin düzeltilmesi için kullanılır. Düzeltme işlemini yapmak için öncelikle hatalı yol bilgi girigi yaprlan satrn mause ile fiklayrp sonra bu butona basrlmasr gerekiyor. Daha sonra ekrana gelen bilgiler diizeltilebilecektir.

3-Yol Masrafi Sil butonu: Bu buton hatalı yol bilgilerinin bulunduğu satırı komple silecektir. Hatalı satır mause ile tıklanıp saha sonra bu butona basılırsa satır komple silinecektir.

Hatırlatma: Yukarıdaki butonlara bağlı formlara hangi bilgilerin girilmesi gerektiği ilgili veri giriş alanına mause nin getirilmesi ile açıklama otomatik ekrana gelecektir.

c.Gündelik ve konaklama bilgileri veri giriş alanı:

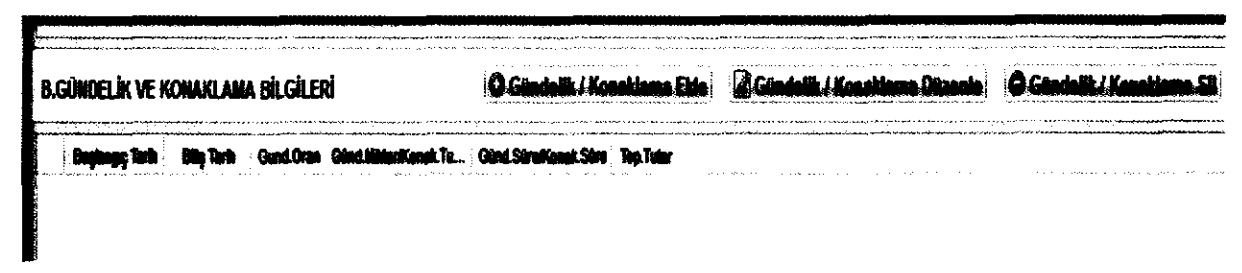

#### Bu bölümde 3 adet fonksiyon butonu vardır:

1-Gündelik/Konaklama Ekle butonu: Bu alanda geçici görevlendirmeye ait günlük yevmiye veya ilgili yerdeki konaklama masrafi girisi yapılaçaktır. Görev süresinin uzunluğuna göre gündeliklerin gerekli oransal secimleri girilmeli buna ait tarih aralıkları ayrı satırlarda girilmelidir.

2-Gündelik/Konaklama Düzenle butonu: Daha önceden veri girisi yapılmış hatalı gündelikler ve konaklama bilgileri düzeltilir. Düzeltme işlemini yapmak için önce hatalı satır seçilir daha sonra bu butona basılarak açılan ekrandan bilgiler düzeltilir ve kaydet yapılır.

3-Gündelik/Konaklama Sil butonu: ekranda görünen hatalı satır seçilip bu butona basılırsa ilgili yotluk bilgi satrr komple silinir.

#### d.Diğer Masraf Bilgileri

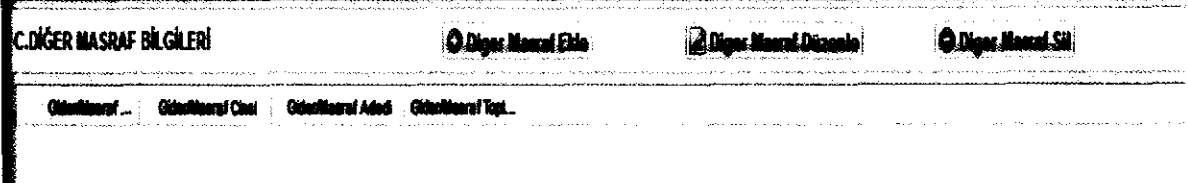

#### Bu bölümde 3 adet fonsiyon butonu bulunmaktadır.

1-Diğer Masraf Ekle butonu: 6245 sayılı Harcırah kanunu kapsamındaki diğer masraflar bu alana girilir.

2-Diğer Masraf Düzenle Butonu: Hatalı girilmiş kayıt satırı mause ile seçilip bu butonu basılır ve düzeltme islemi yapılıp kaydet butonuna basılır.

3-Diğer Masraf Sil butonu: Hatalı yolluk bilgisine ait satır mause ile seçlip bu butona basılırsa satır komple silinir.

e- yolluk **Lilem SDederi hakkmda hatmlatma: 1- Gerekli yolluk bilgileri girildikten** sonra ana sayfadaki Kaydet butonuna bas lin. 2- Yolluk Bildirim Yazdin butonu ile yaz@@an bildirim almm, belge kontrol $\Box$ yaptm, yolluk bilgilerinde hata bulunmuyorsa, belge birim amirine imzalat mm. 3- Imza i lleminden sonra ana sayfadaki mutemede gDrder butonu ile elektronik ortamda kuruma gDrderilir ve ayr@a Blak imzalDbelge kurum mutemedine teslim edilir.

#### 3-E-YOLLUK RAPORU ALINMASI VE KONTROL EDİLMESİ,KURUMA **GÖNDERİLMESİ**

#### Bu bölüm örnek bir harcırah olayı ile birlikte açıklanacaktır.

Örnek kayıt: Ankarada görevli memur A.. geçici görevle eğitim için 05/03/2012-08/03/2012 tarihleri arası (yol hariç) Antalya da ki eğitim merkezinde görevlendirilmiştir. Memurun derecesi 5/l dir. Memur eğitim dönüşü yolluk bildirimini e-yolluk sisteminden aşağıdaki şekilde doldurmuştur.

Memur A.. e-yolluk bildirim doldurma isleminde asağıdaki sıraya göre işlem yapacaktır:

1. Yolluk bildirimini onaylayacak amir ve nerden nereye bilgisi aşağıdaki şekilde<br>qirilocektir:

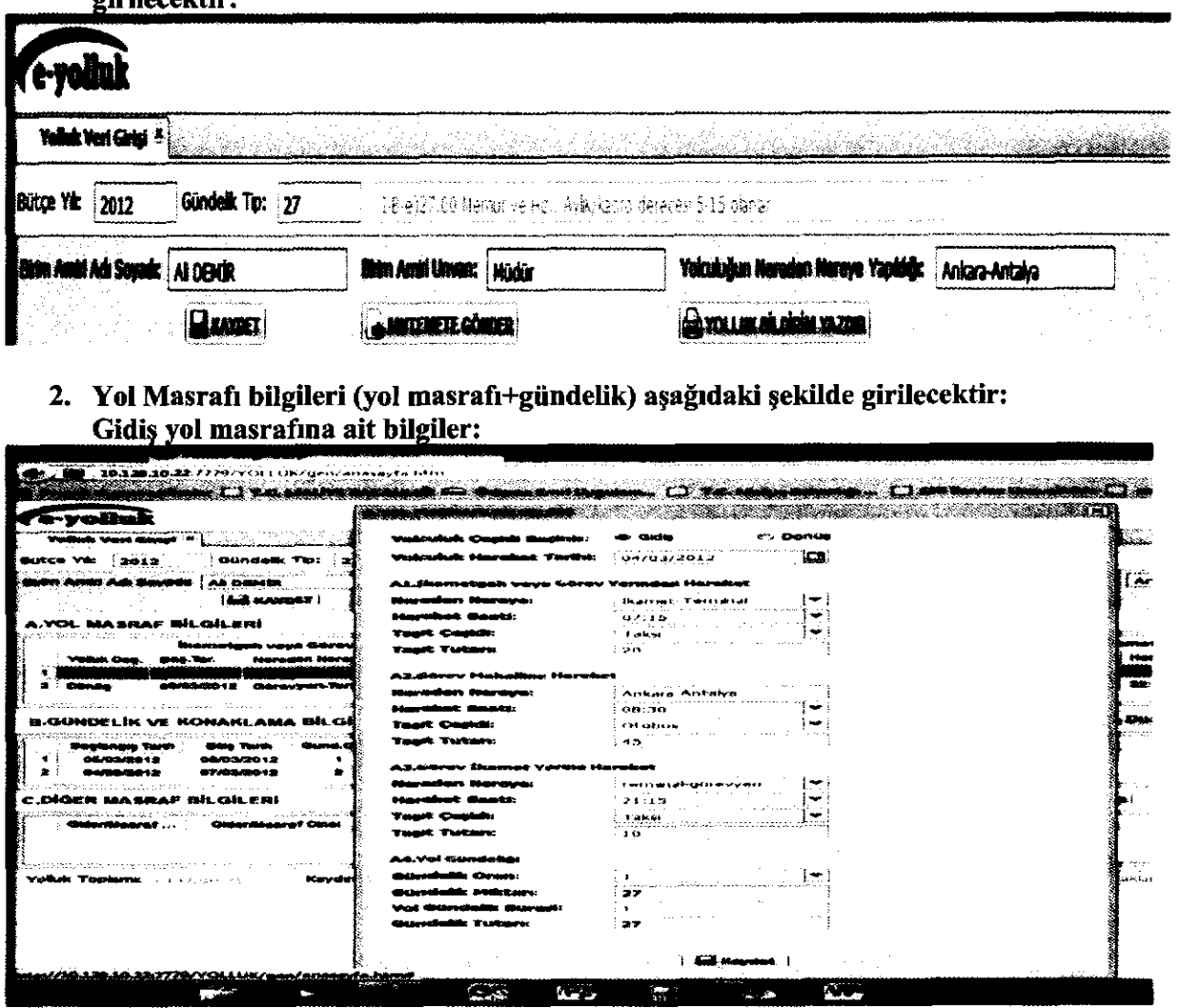

Hatırlatma: Hatasız yolluk raporu almak için mutlaka hareket saatlerini giriniz. Önemli Uyarı: Gidiş ve Dönüş yol masraflarına ait gündeliklerin yolluk bildirim raporuna yansıması için "A2.Görev Mahalline Hareket" bölümüne ait bilgiler mutlaka girilmelidir. Yol masrafına ait nakil araç ücreti beyan edilmeyecekse veya ücretsiz resmi araçla gidilecekse tutar alanına sıfır girilmesi gerekiyor. Ör: Ankara'dan İstanbula resmi araçla gidilecekse tutar alanına sıfır girilmelidir.

Dönüş Yol Masrafına ait bilgiler:

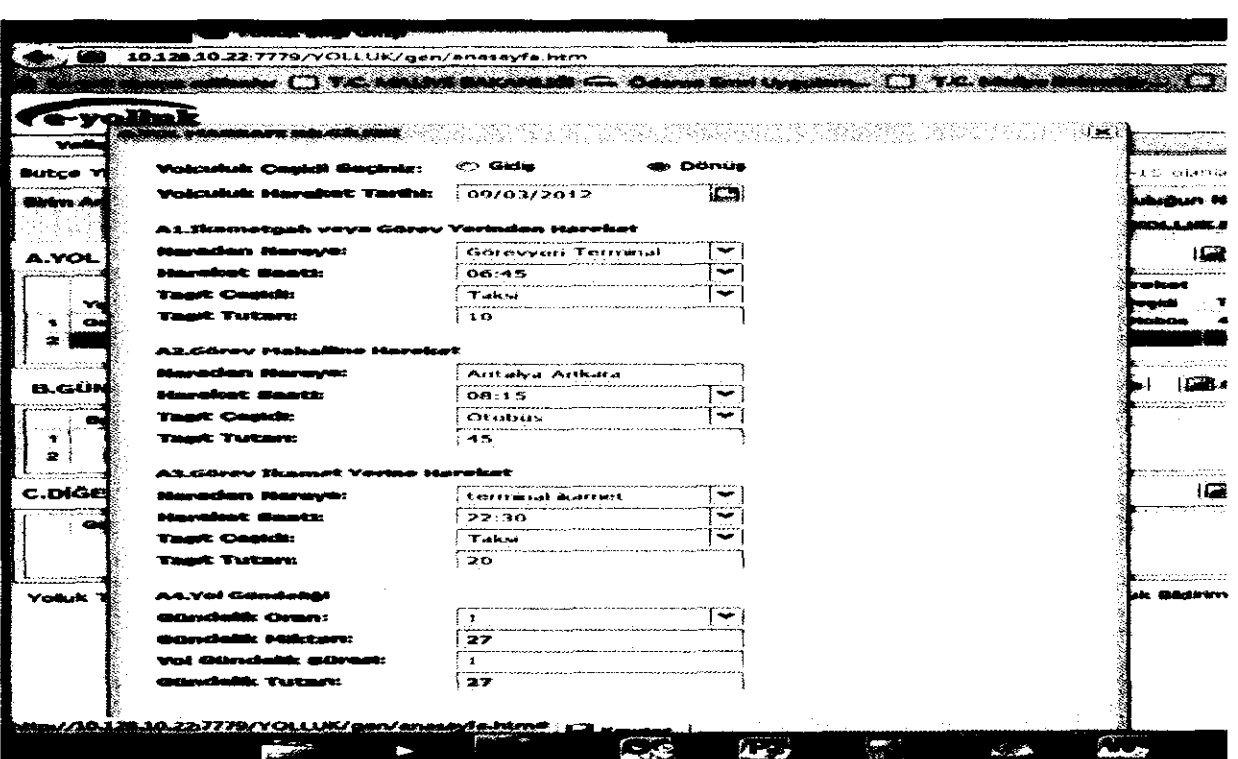

#### 3. Görev Süresine ait gündelik ve konaklama bilgileri aşağıdaki şekilde girilecektir:

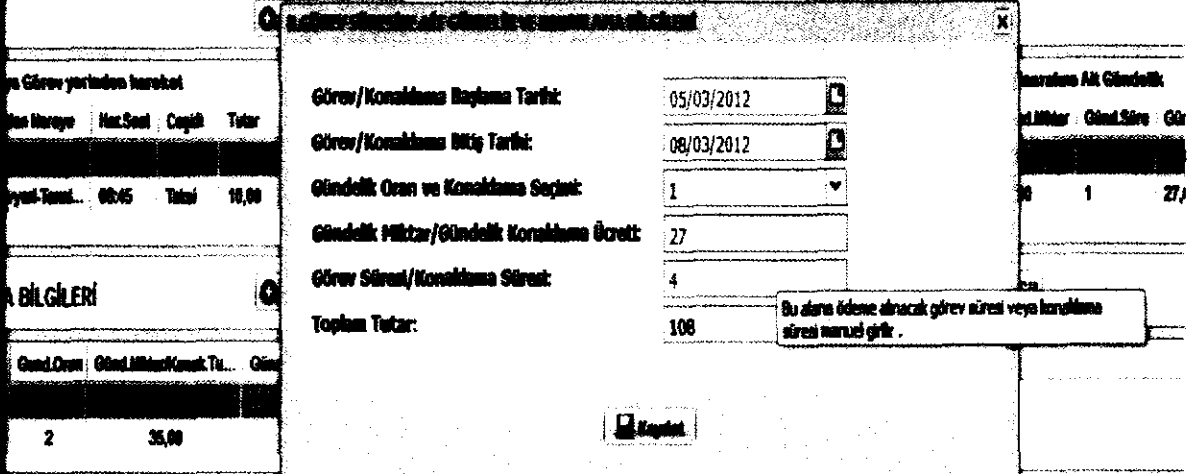

#### Konaklama gideri aşağıdaki şekilde girilecektir.

J.

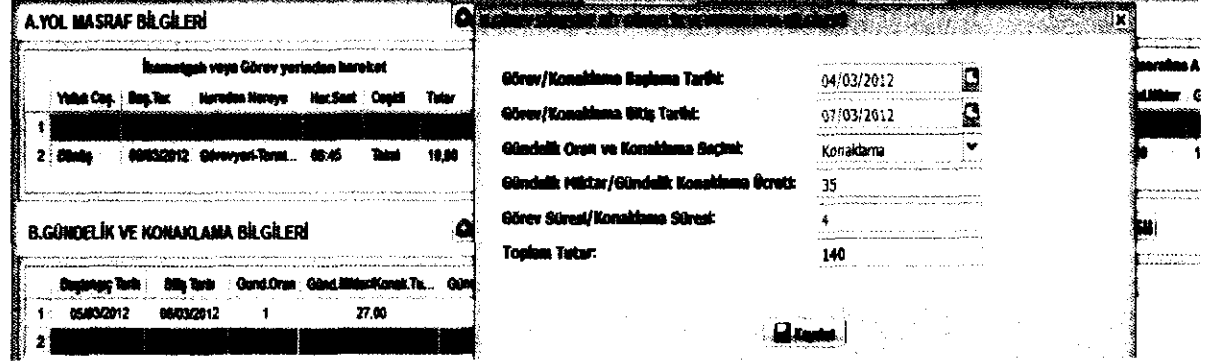

Bu işlemler tamamlandıktan sonra ana sayfadaki "Kaydet" butonuna basılır ve daha sonra<br>"Yolluk Bildirim Yazdır" butonuna basılırarak rapor aşağıdaki şekilde alınır:

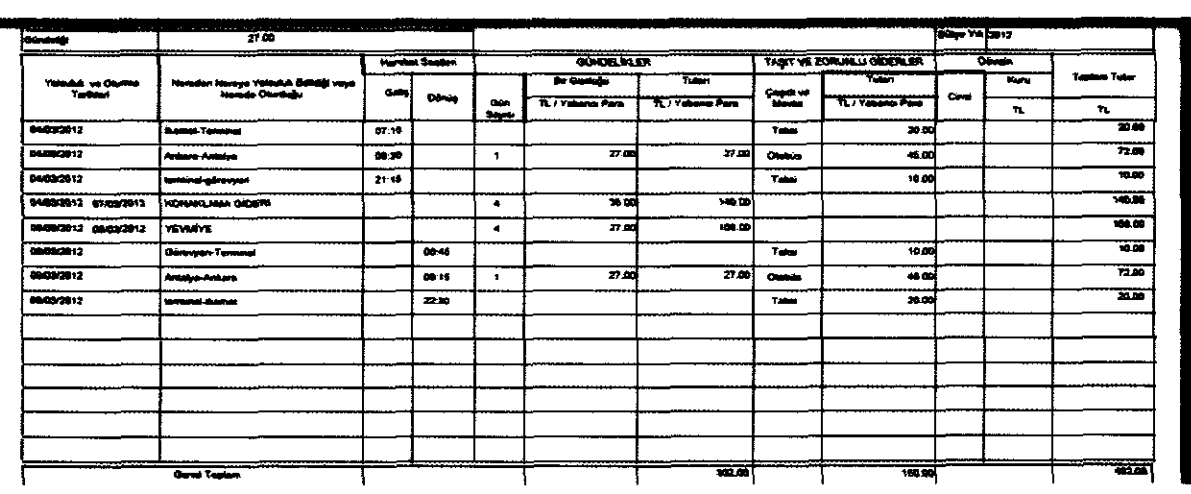

Yolluk Bildirimi personelce incelenir, hata yoksa rslak imzalara tamamlatılır ve sistemde bulunan "Mutemete Gönder" butonu ile kuruma elektronik ortamda gönderilir ve ayrıca ıslak imzalı e-yolluk bildirimide kağıt ortamında kuruma verilir, kurumda görevli mutemet gerekli mevzuata uygunluk denetimini yaparak hata varsa sistemden iade eder, hatası yoksa kabul eder ve ÖEB belgesini olugturup sonraki iglemlerini tamamlar.